1). Ekranın sol alt kısmında bulunan "Aramak için buraya yazın" tıklanır ve "Program ekle veya kaldır" açılır.

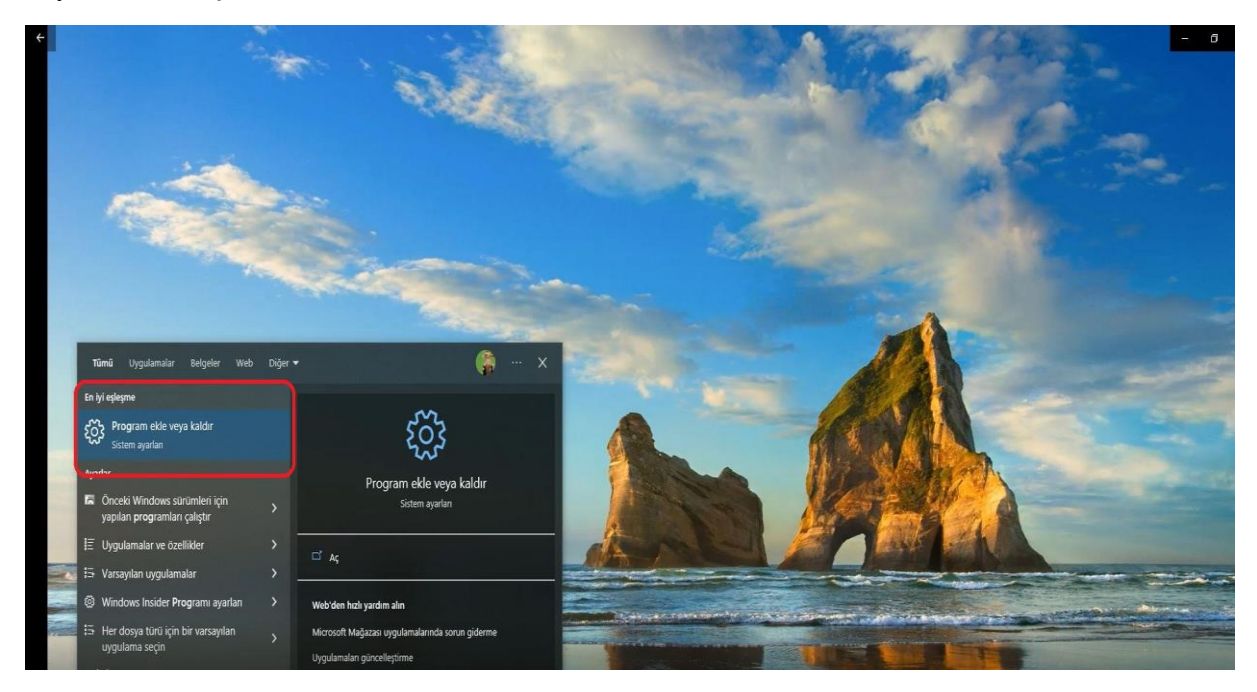

2.) Uygulamalar ve özellikler kısmında "Eset Managemant Agent" seçilir.

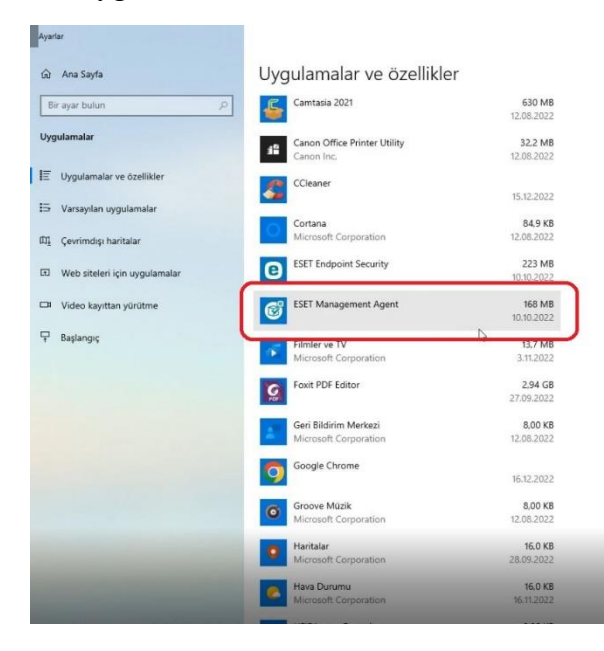

## 3). "Değiştir" butonuna basılır.

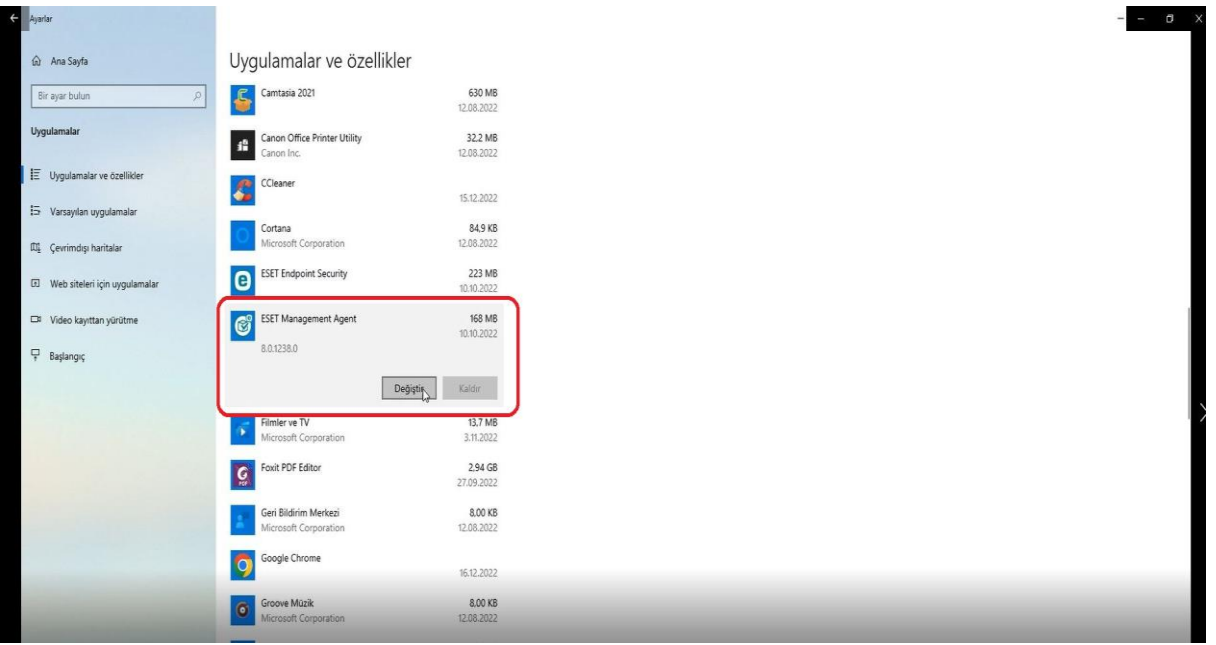

4). Eset Management Agent setup ekranında "Ok" butonuna basılır.

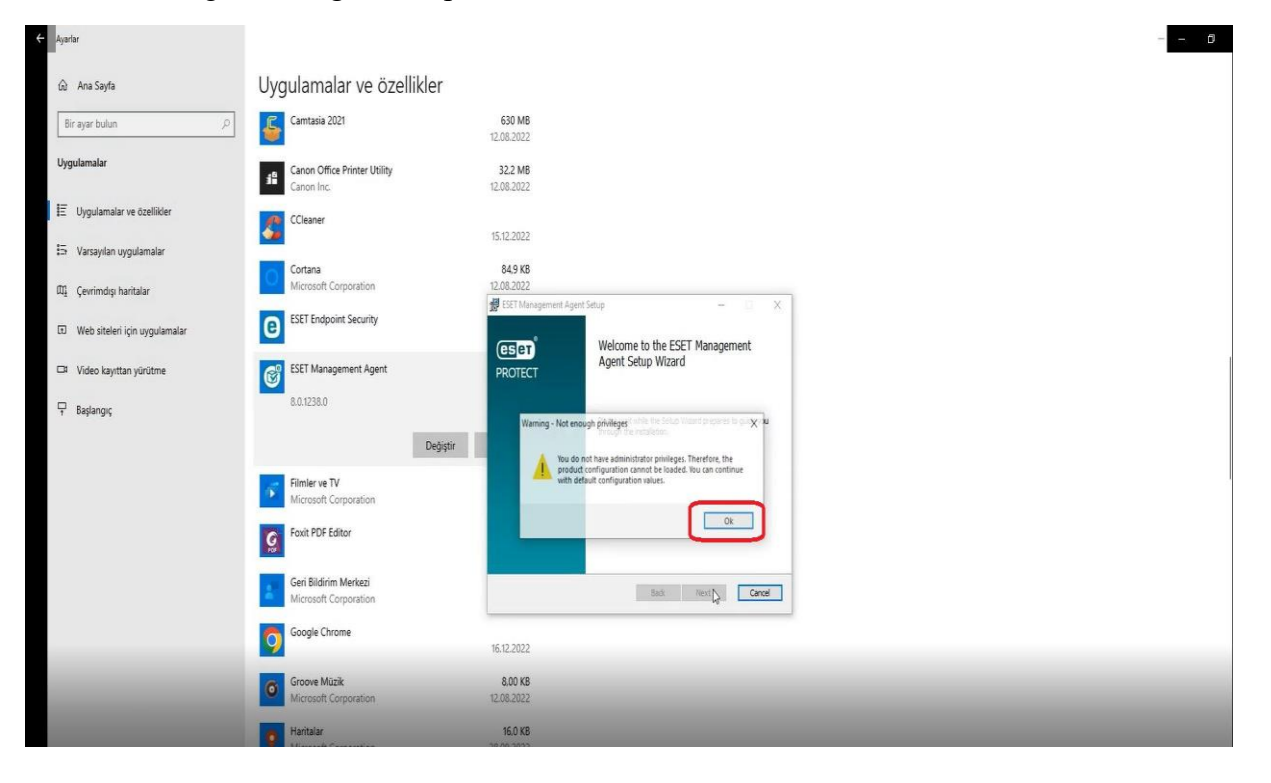

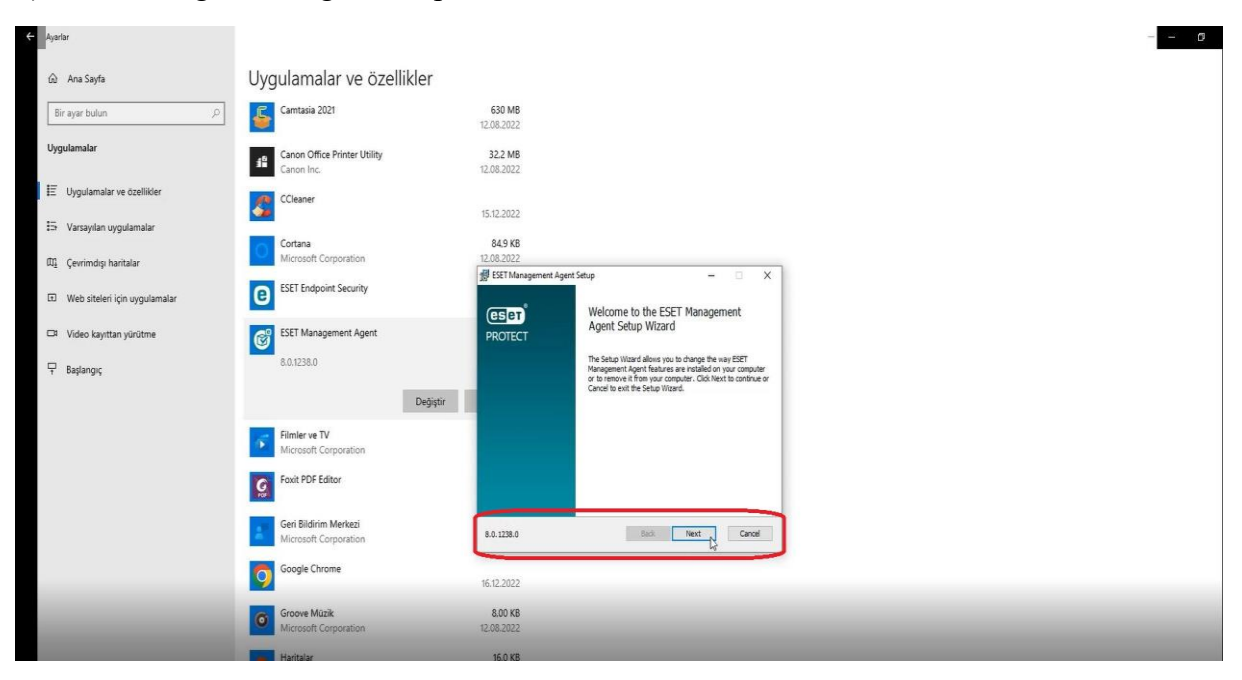

5). Eset Management Agent setup ekranında "Next" butonuna basılır.

6). Eset Management Agent setup ekranında "Repair" butonuna basılarak devam edilir.

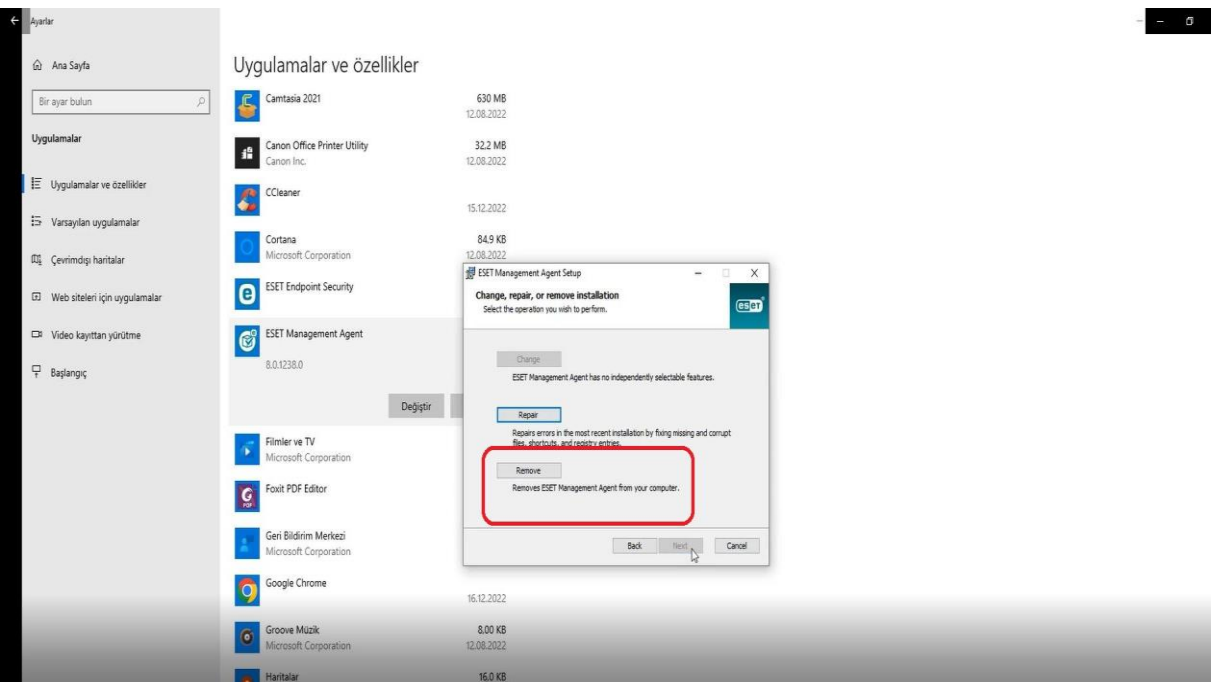

7.) Eset Management Agent setup ekranında "Password" kısmı boş bırakılarak "Next" butonuyla devam edilir.

 $\sigma_{\rm{eff}}=0$  .

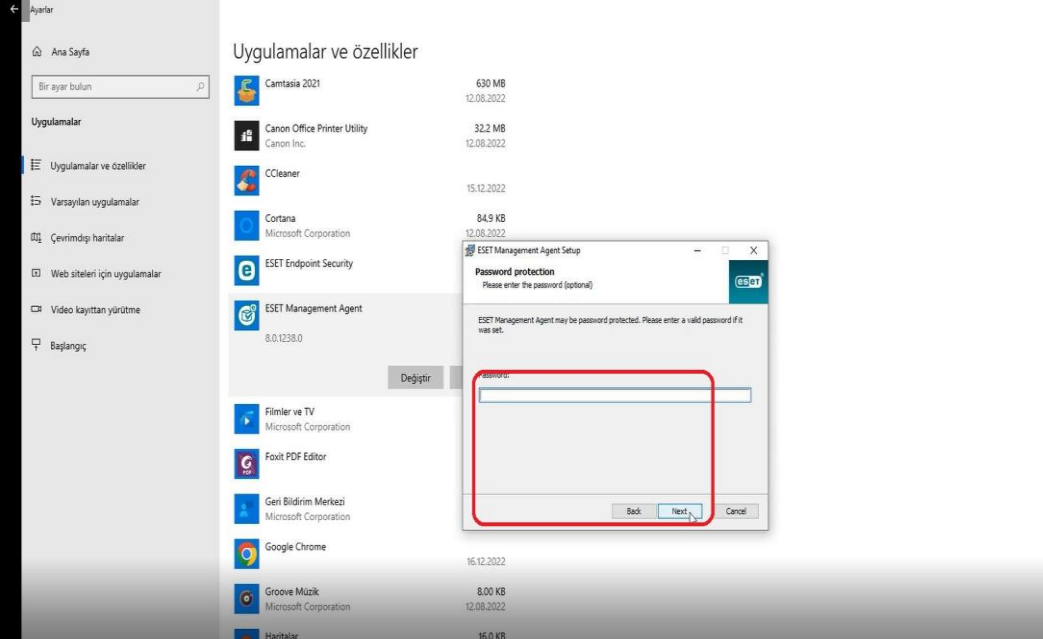

8.) Eset Management Agent setup ekranında "Revome" butonuna basılır.

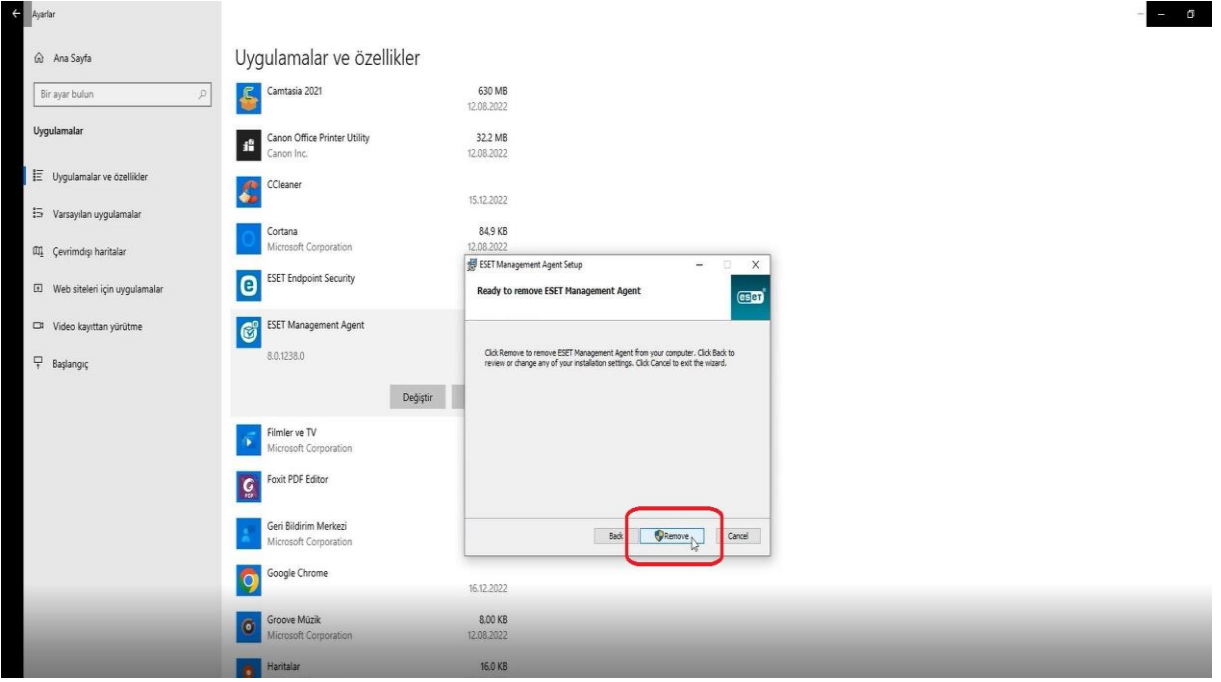

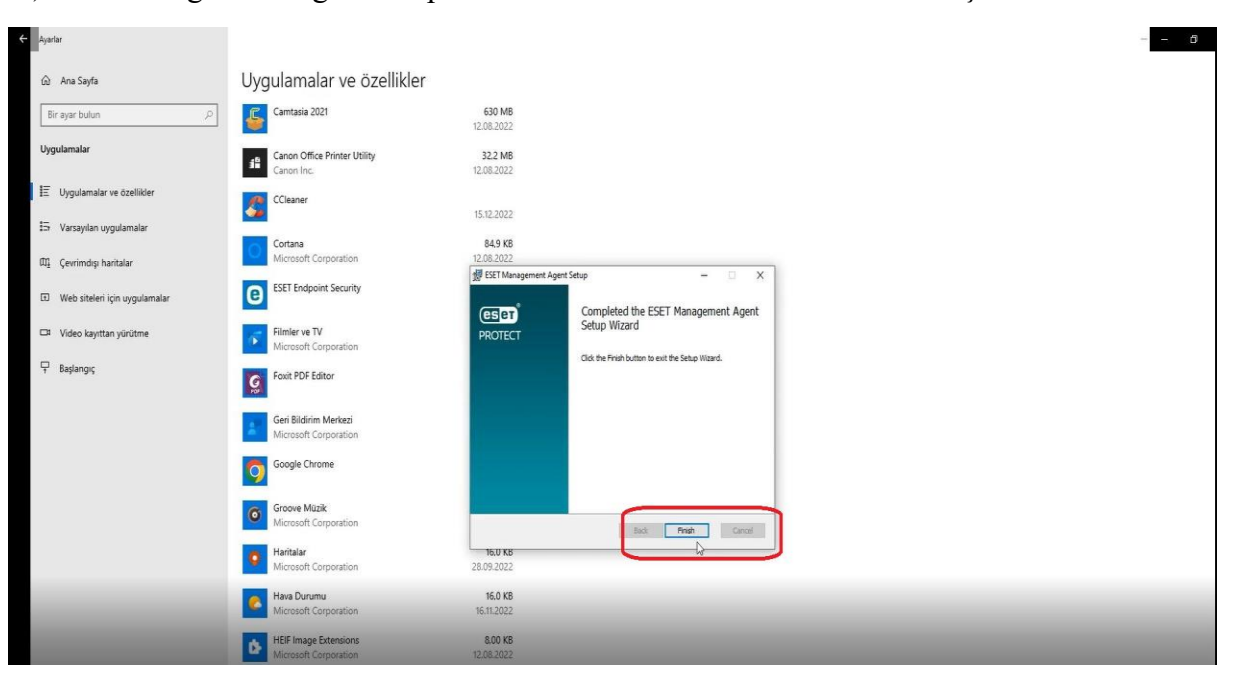

 $\overline{a}$ 

9.) Eset Management Agent setup ekranında "Finish" butonuna basılır ve işlem son bulur.

10). Eset Endpoint Security programı üstüne tıklanır.

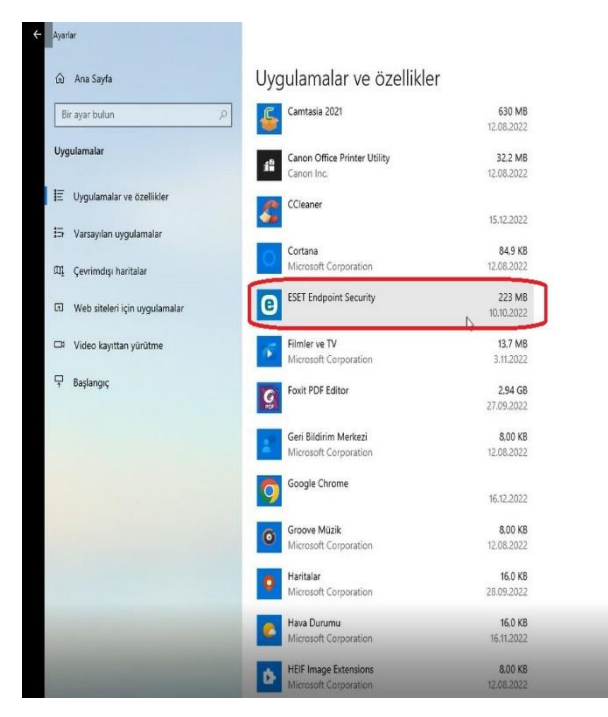

## 11). "Değiştir" butonuna basılır.

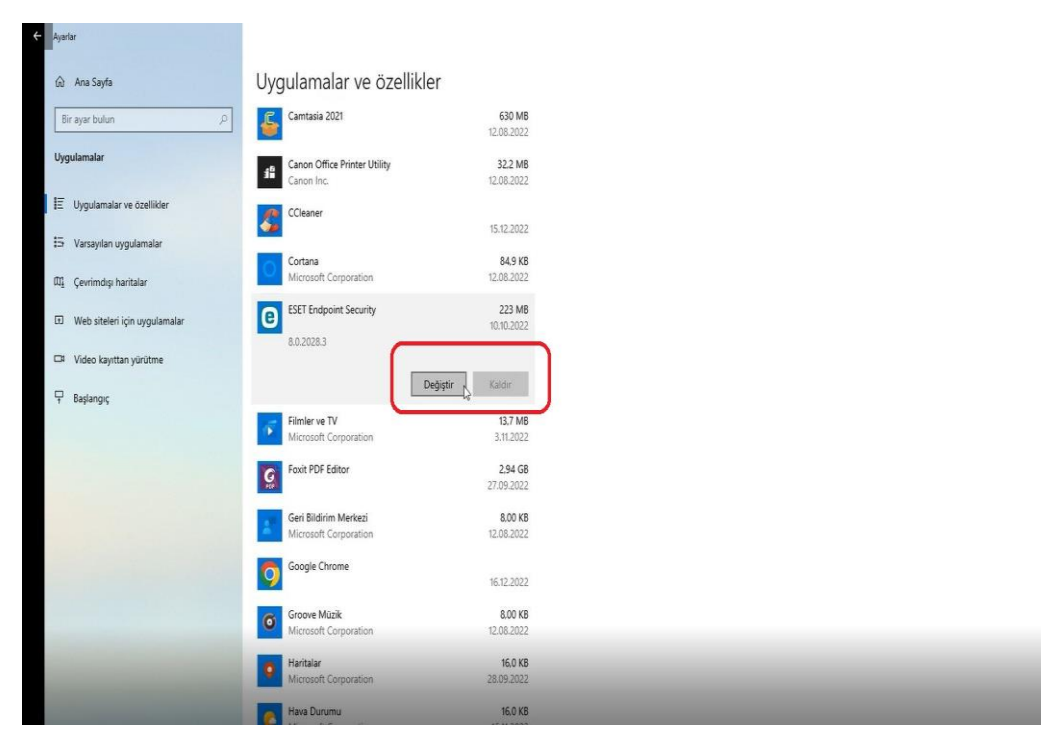

 $0$ 

12). Eset Endpoint Security ayarları "Next" butonuyla devam edilir.

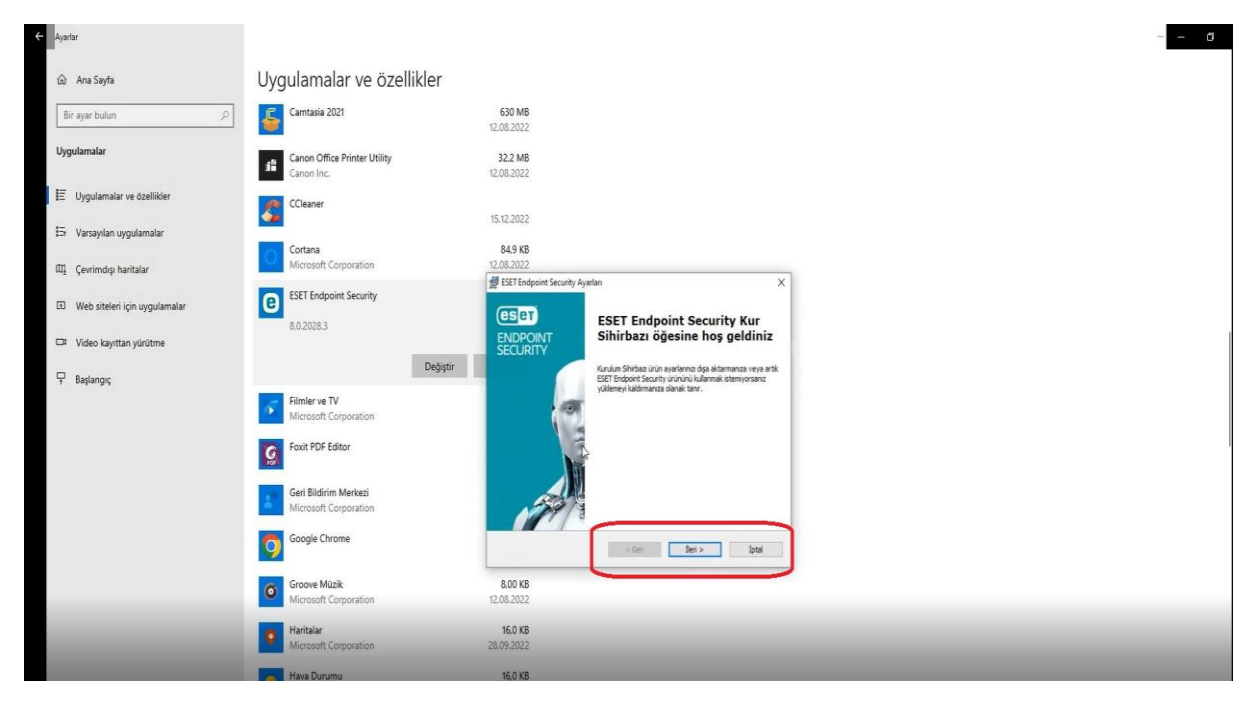

13). Eset Endpoint Security ayarları parola " Eset Korumasi.61" yazarak "Next" butonuyla devam edilir.

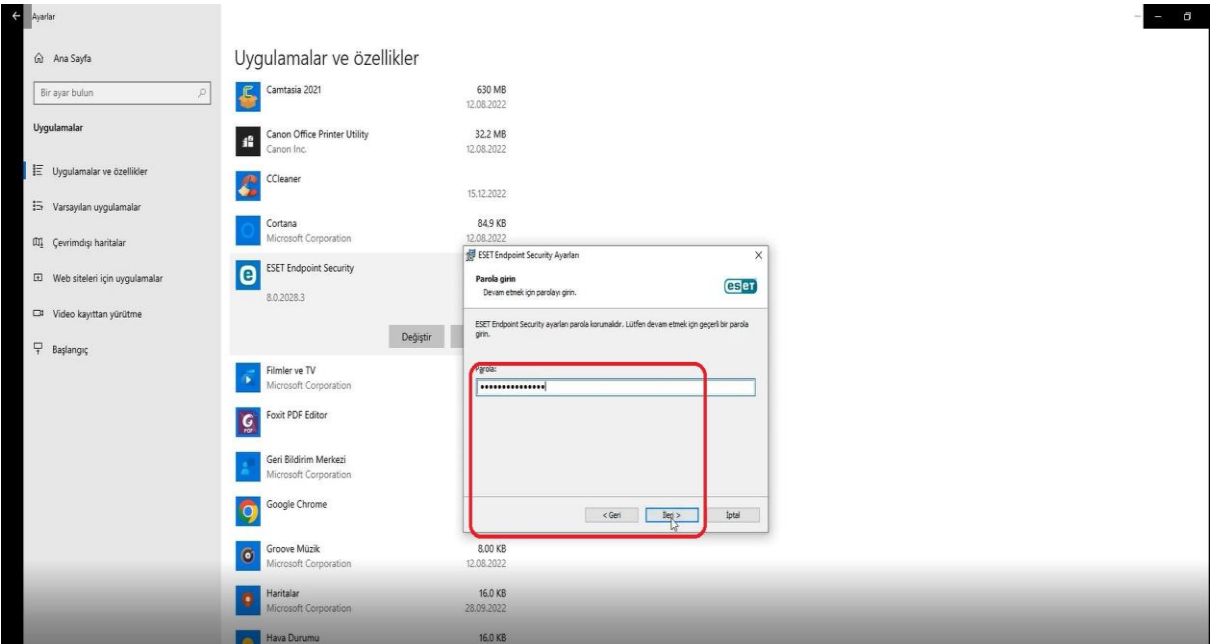

14). Eset Endpoint Security ürününü "Kaldır" butonuna basarak seçiyoruz.

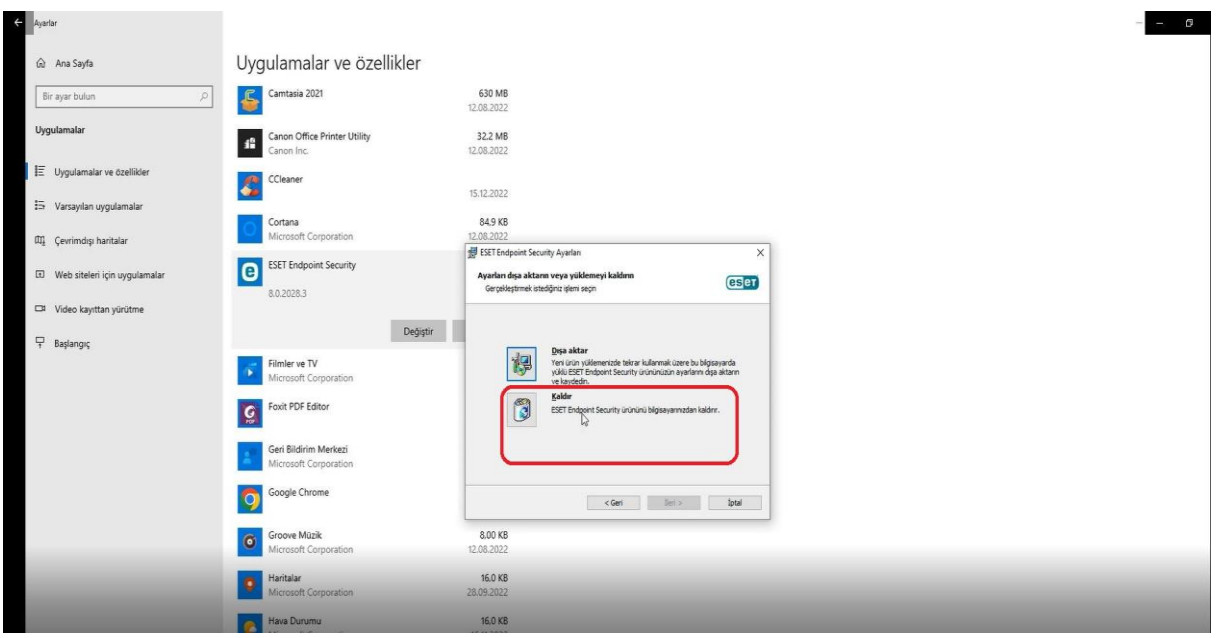

15). Eset Endpoint Security ayarları bölümünden "Başka bir neden" kutucuğunu doldurur "İleri" butonuyla devam edilir.

 $\blacksquare$ 

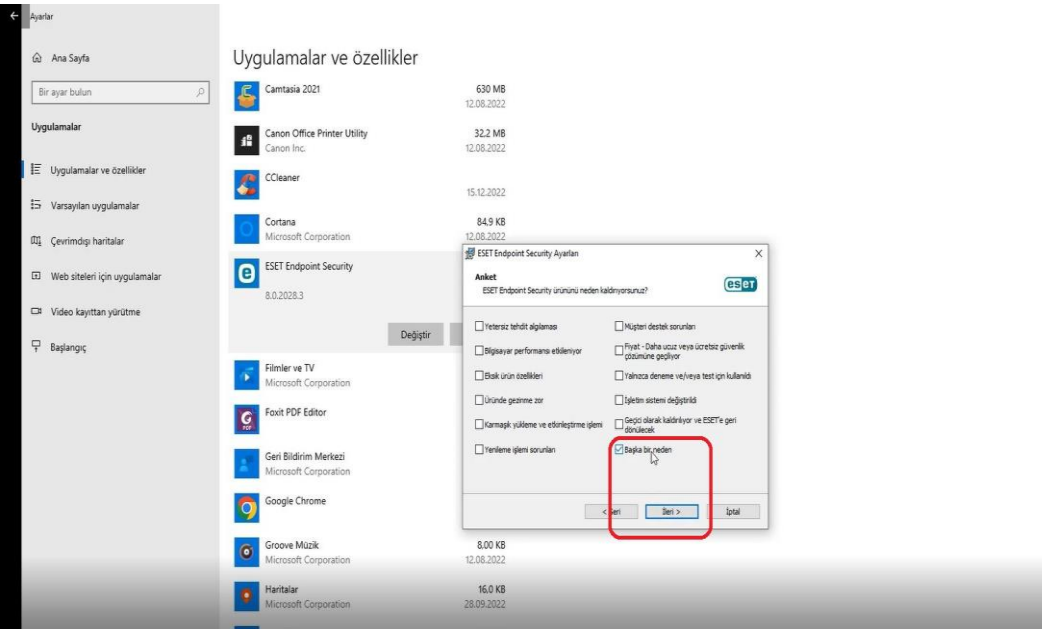

16). Eset Endpoint Security ayarları bölümünden "Son" butonuna basarak program bilgisayardan tamamen kaldırılır.

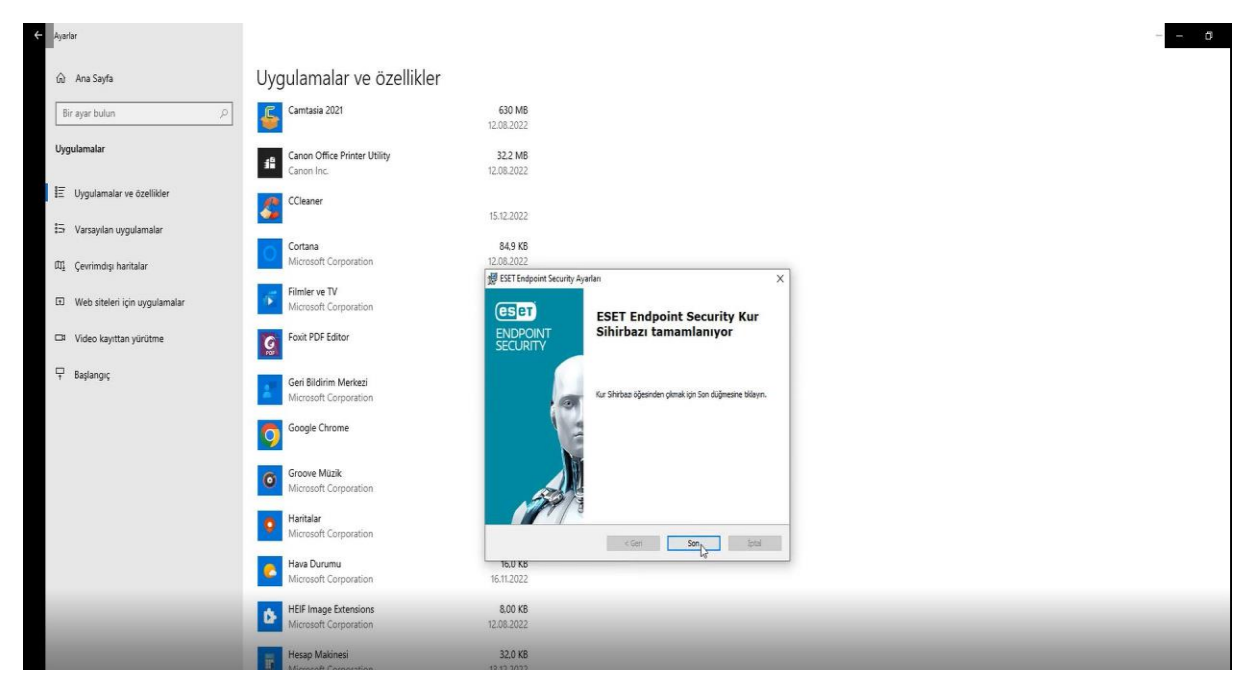